**補講日本語/キャリア支援日本語・大学院生のための日本語科目 manaba コース登録マニュアル Course registration manual on manaba for Supplementary Japanese and Japanese for Professional purpose and Japanese Classes for Graduate Students**

 $\textcircled{1}$  日本語の授業では、manaba を使います。まず、manaba にログインしてください。下記 URL です。 | 自分の統一認証 ID (学生証裏面のバーコード下に印刷されている 13 桁数字) とパスワードを入力してくだ さい。

You will use the learning management system called "manaba" for your Japanese classes. Login to manaba. The URL is as follows: Enter your Unified Authentication ID (13-digit number printed on the back of your student ID card, under the barcode) and password.

<https://manaba.tsukuba.ac.jp/>

View in English, if preferred.

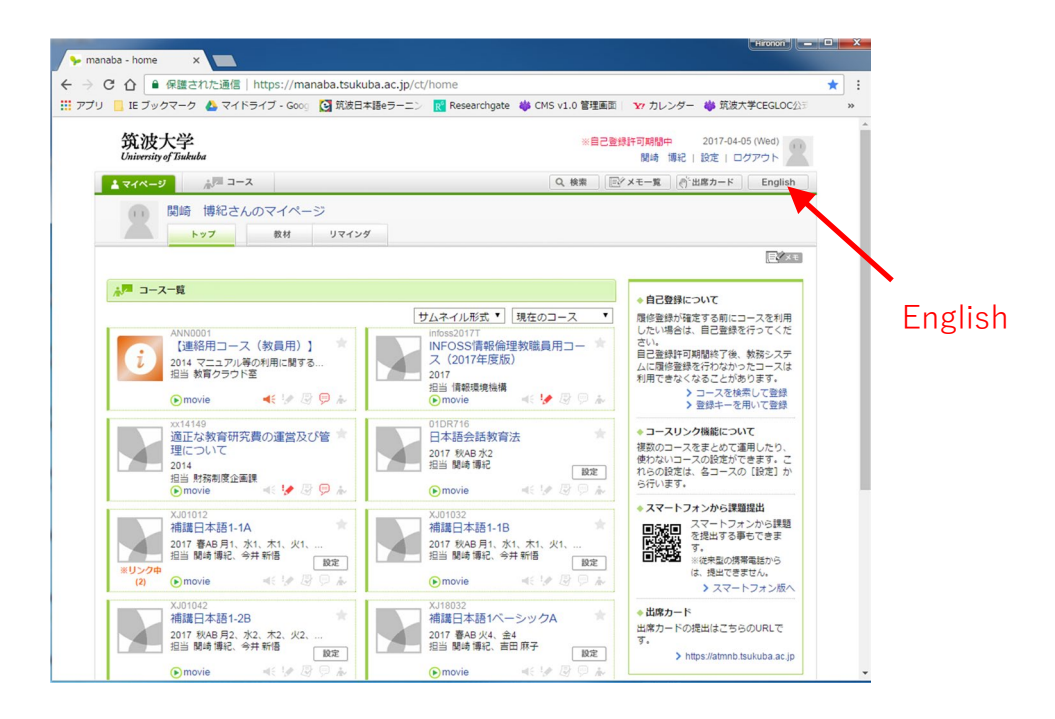

2

➁ manaba「登録キーを用いて登録」を押してください。

Click "Register for courses using Registration Key" for manaba.

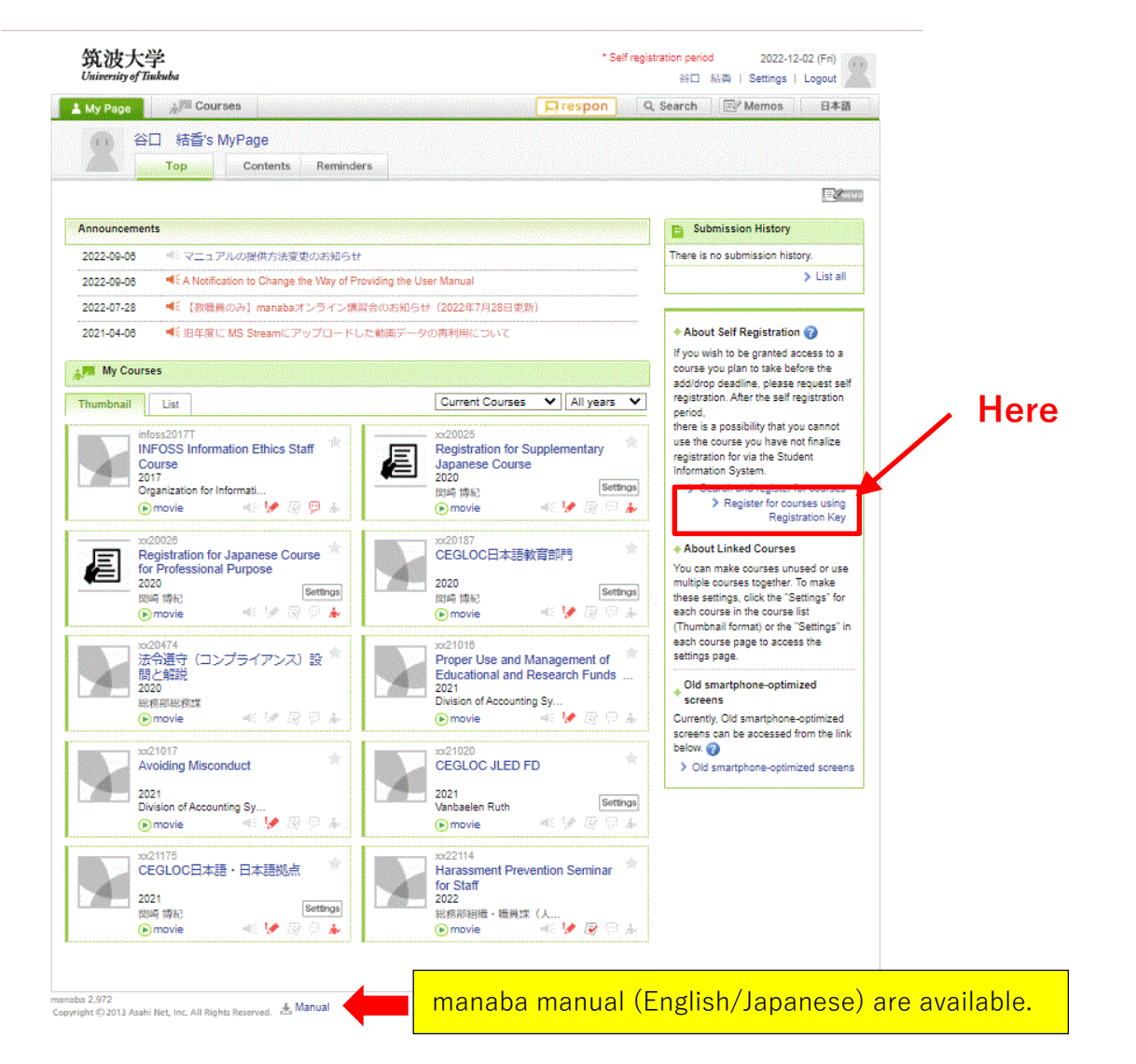

③ 受けたいクラスの登録キーを入れてください。

Input the Registration Key of the classes in which you want to enroll.

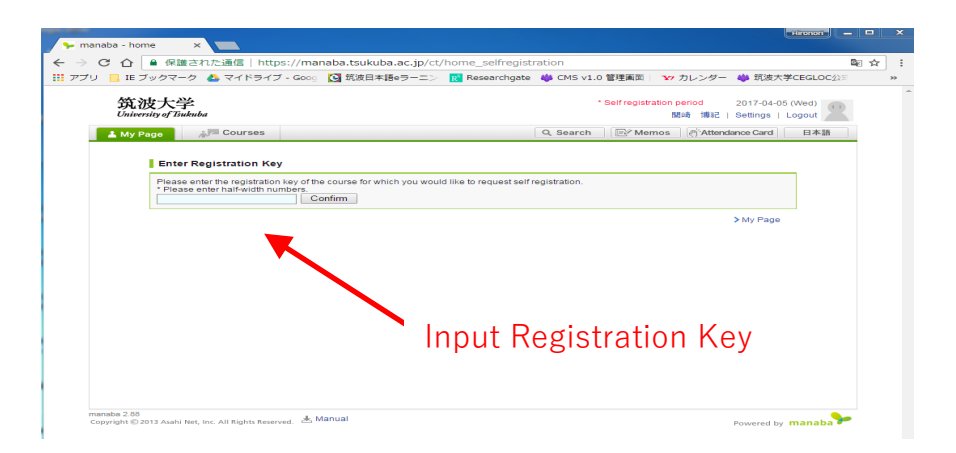

3

④ うまくできたら、クラスが表示されます。

If done correctly, the class will appear.

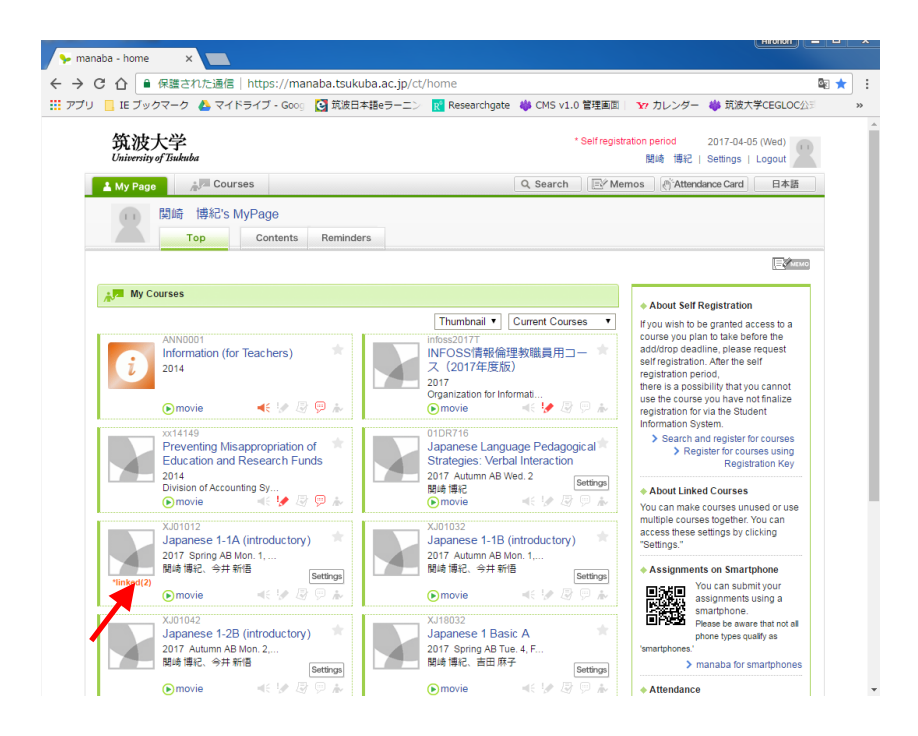

- ⑤ 表示されたクラスをクリックして、授業の資料をチェックしてから授業に参加してください。 Click the class, check the materials for each class and join the classes.
- ⑥ 受講するクラスが決まったら、**受講手続案内の** STEP3 (履修申請)に沿って履修登録してください。 After you have decided which classes to take, you have to register for all classes along the "**Admission Procedure** Step 3"

Supplementary Japanese and Japanese for Professional purpose

- ⑦ manaba 自己登録解除方法 / How to drop the registered courses on manaba
- 1. 削除するコース名をクリック

Click the course name that you would like to drop

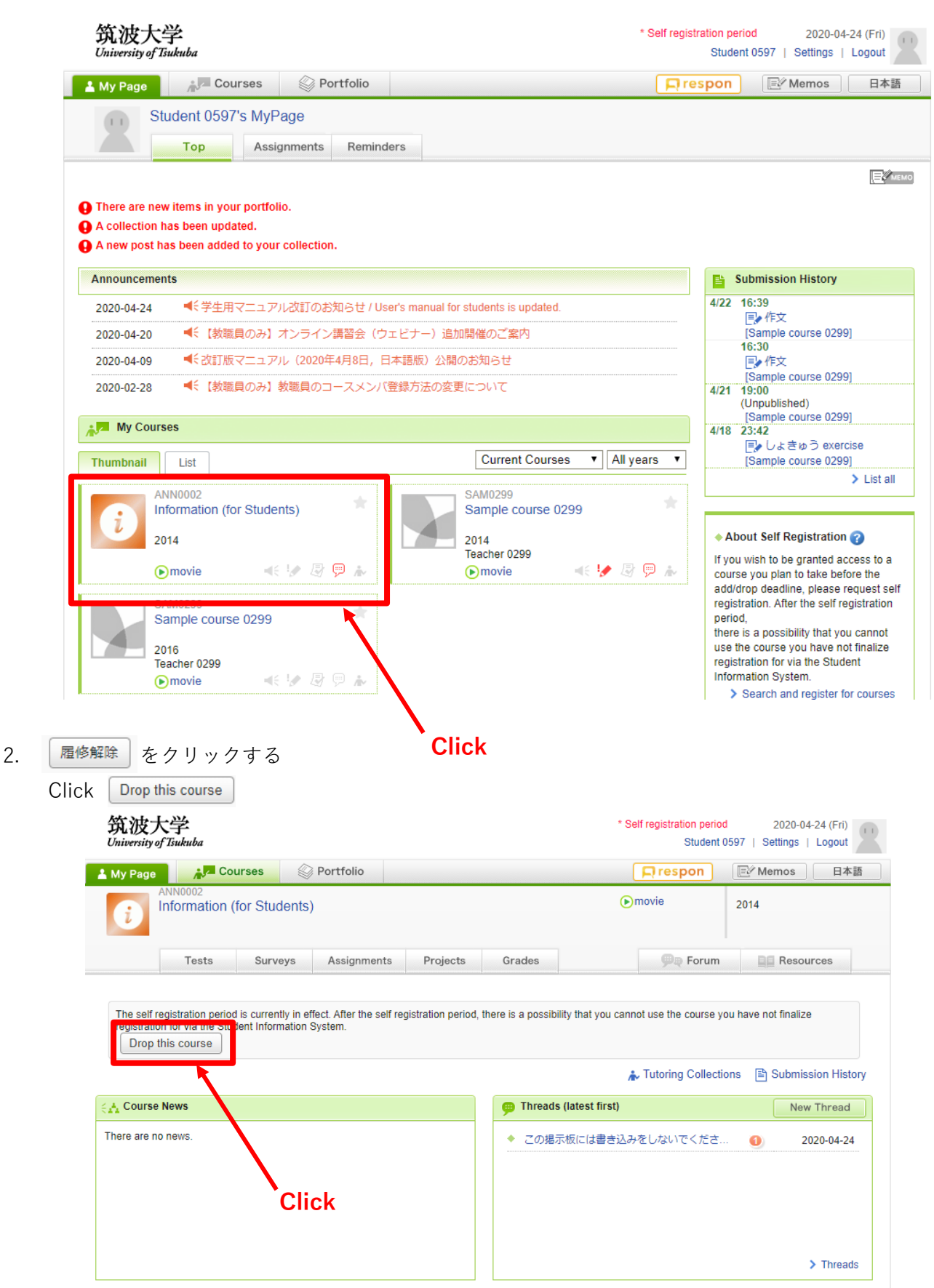

4